# ウイルス対策ソフト インストール手順書

### Windows 版

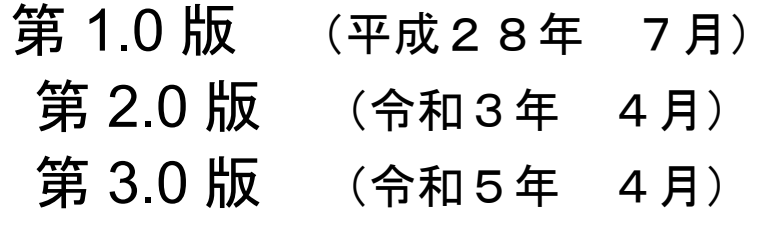

高崎経済大学情報基盤センター

## 目次

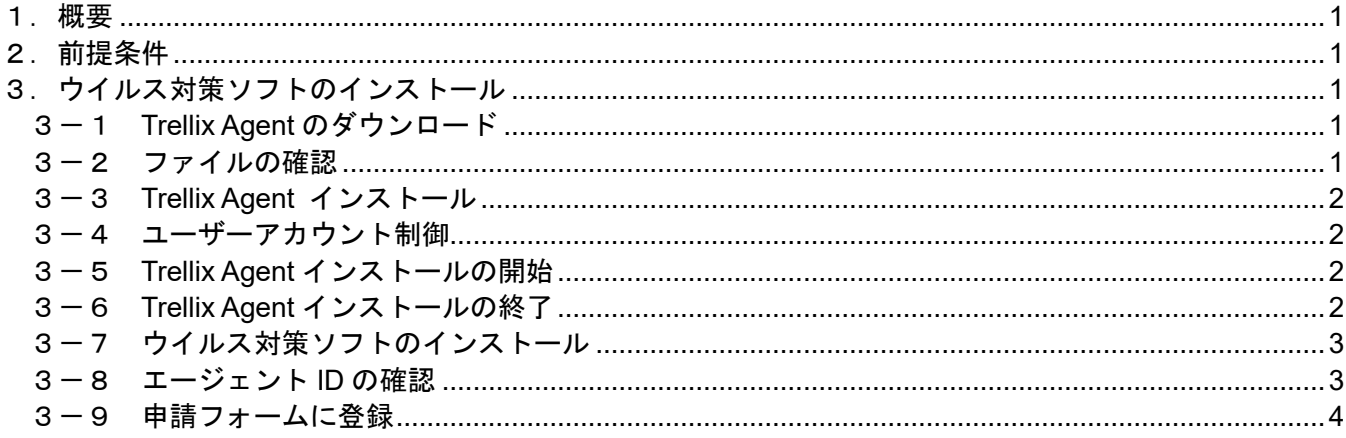

#### 1.概要

Trellix Protect Standard のインストールを行う為の手順を記載します。インストール手順は、Windows10 の 画面キャプチャを使用して説明します。

- 2.前提条件
	- (1)本アプリケーションは、Windows 10/11 での動作を想定している為、それ以外の OS では動作を保証 出来ません。
	- (2)インストール前に他メーカーのウイルス対策ソフトはアンインストールしておいてください。
	- (3)インストールするパソコンはインターネットに接続してください。接続していない場合、インストー ルが完了できません。
- 3.ウイルス対策ソフトのインストール
	- 3-1 Trellix Agent のダウンロード

高径大生ポータルサイトの「ダウンロード」ページから「情報基盤センター(学生用)」⇒「(2)ウイ ルス対策ソフト」と進んで、「Trellix Agent」というファイルに掲載されている URL へアクセスすると、 下記の画面が表示され、自動的にダウンロードが開始されます。ダウンロードが開始しない場合には、 『インストール』をクリックしてください。

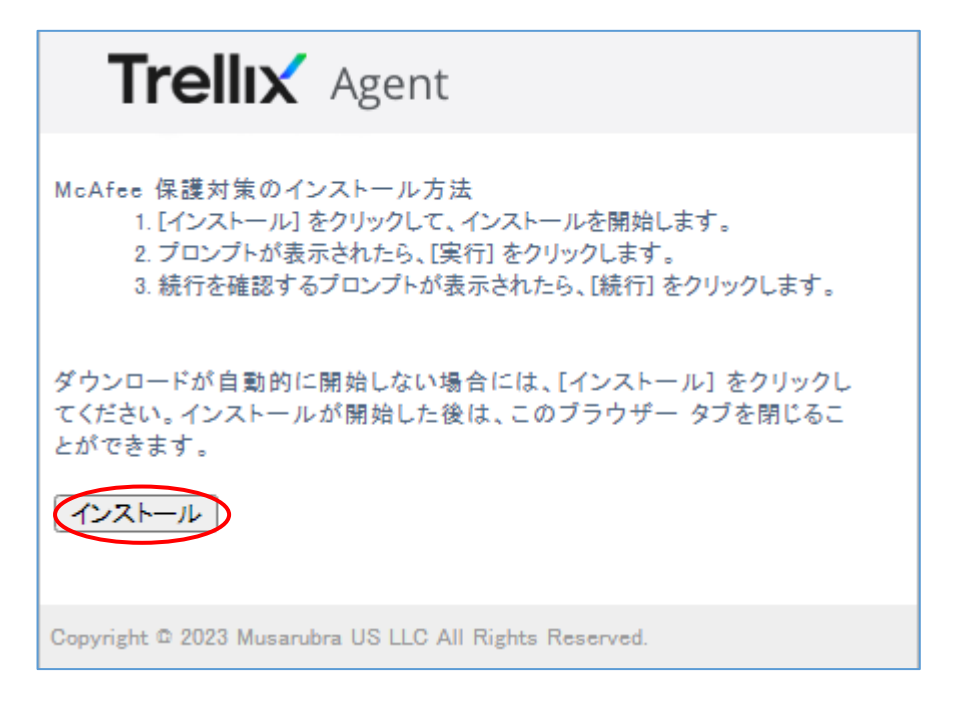

3-2 ファイルの確認

ご自身のパソコンの「ダウンロード」フォルダに『TrellixSmartInstall.exe』というファイルがあ ることを確認してください。

(補足)

うまくダウンロードできない場合は、USB メモリを持参の上、3 号館 1 階情報基盤センター事務室 まで来てください。職員がサポートします。

3-3 Trellix Agent インストール

インストール対象のパソコンにて、『TrellixSmartInstall.exe』をダブルクリックします。

3-4 ユーザーアカウント制御

ユーザーアカウント制御が表示されるので、『はい』を選択してください。

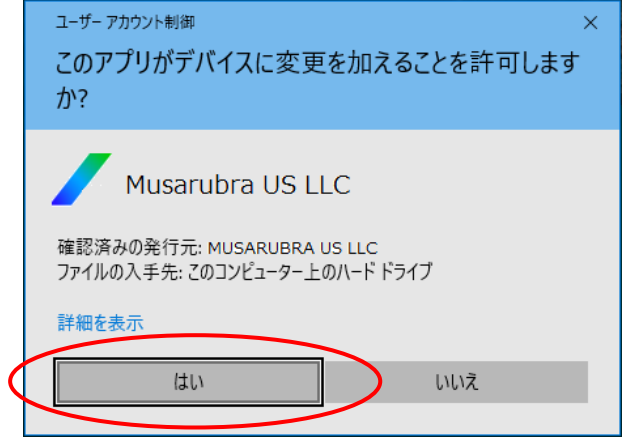

3-5 Trellix Agent インストールの開始

 ウイルス対策ソフトのインストールが開始され、完了すると以下の画面が表示されます。 『OK』をクリックしてください。しばらく何も操作しないと、自動的に画面が閉じます。

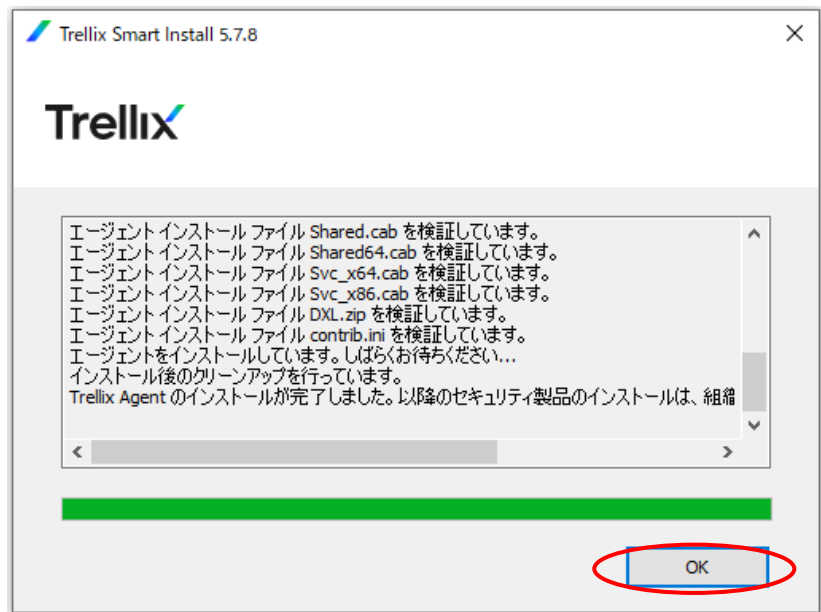

3-6 McAfee Agent インストールの終了

インストールが終了すると、タスクトレイの中に Trellix Agent のアイコンが表示されます。

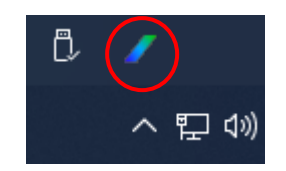

3-7 ウイルス対策ソフトのインストール

インストール直後は、ウイルス対策ソフトがインストールされていない状態です。 15 分~1 時間程待つと、対象のウイルス対策ソフト(下記4点)がインストールされます。 なお、途中で電源を落としても、再度電源を投入した際に、インストールは再開されます。

- ・Trellix Endpoint Security 脅威対策
- ・Trellix Endpoint Security ファイアウォール
- ・Trellix Endpoint Security Web 管理
- ・Trellix Endpoint Security 適応脅威対策

 インストールが完了すると、タスクトレイの Trellix Agent アイコンを右クリックした際に 『Trellix Endpoint Security』の項目が追加されます。

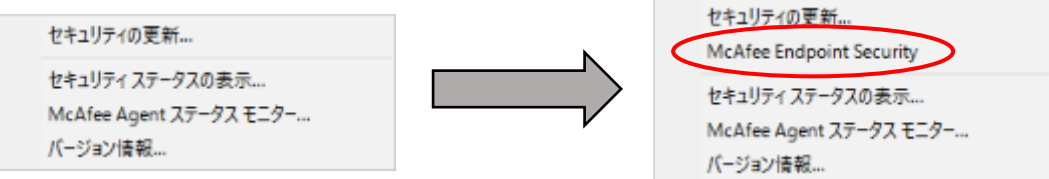

※インストールに時間が掛かる場合は、先に『3-8 エージェント ID の確認』を行うことも可能です。

#### 3-8 エージェント ID の確認

タスクトレイの Trellix Agent アイコンをクリックし、『バージョン情報』を選択します。

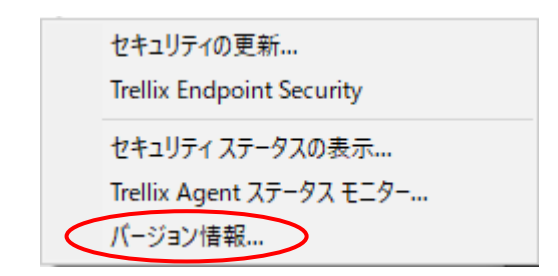

『クリップボードにコピー』ボタンをクリックし、Word などに貼り付けて保存してください。その際、 ファイル名を「●●●-●●●ウイルス対策ソフトのバージョン情報」としてください。

※(●●●-●●●)には学生番号を半角数字で入力してください

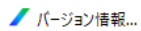

### **Trellix**

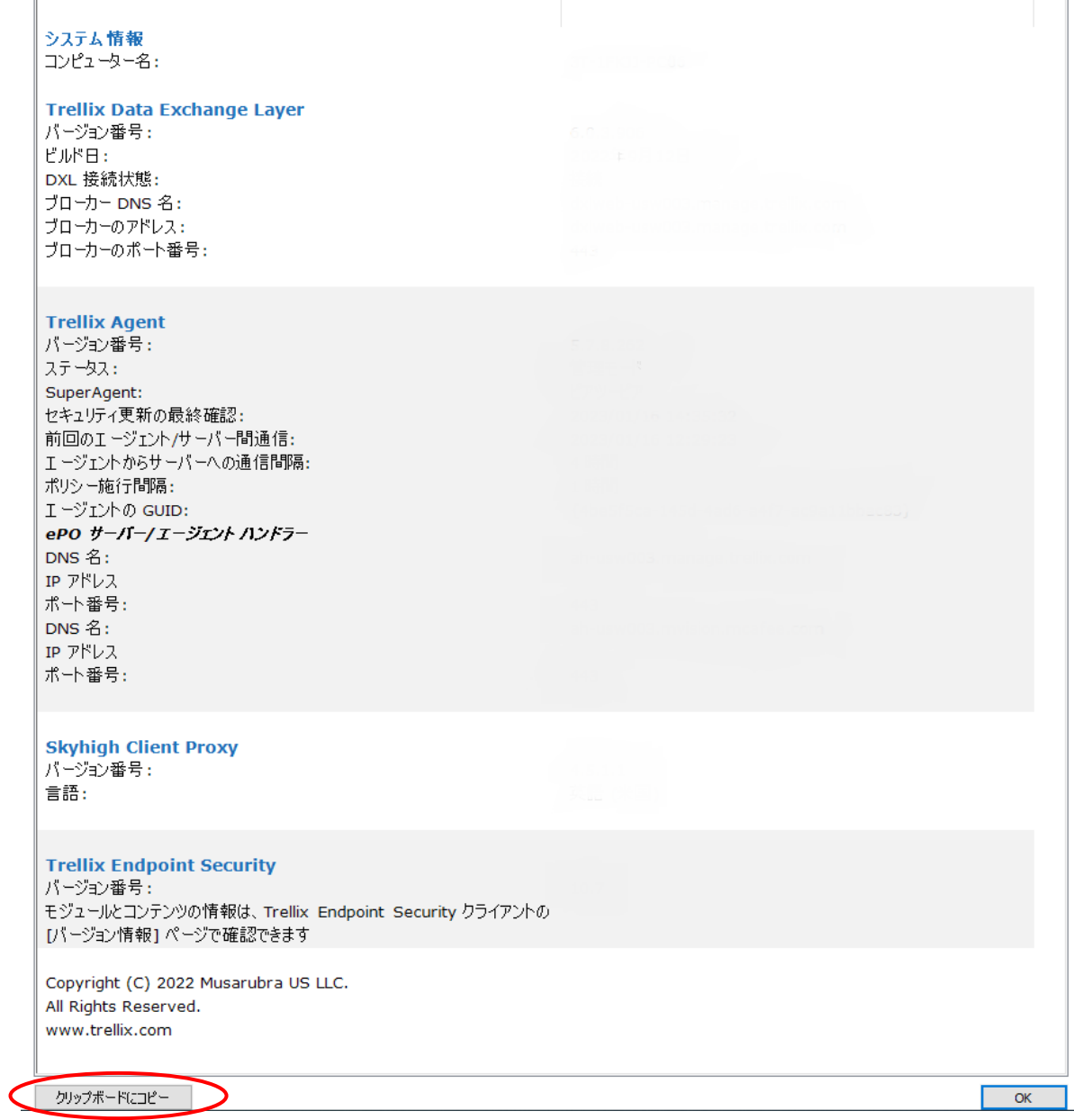

#### 3-9 申請フォームに登録

以下の URL から Forms の「ウイルス対策ソフト」利用申請フォームにアクセスし、必要事項を入力してく ださい。

#### https://forms.office.com/r/efC24yHRsh

※大学メールの ID・パスワードでのログインが必要です

以上で手続きは完了です。